#### Medical Research Support Center, Graduate School of Medicine, Kyoto University

#### KUMaCo USER GUIDE Since Feb 2020

## About This Guide

This guide is written for users who already registered with Medical Research Support Center.

### Contents

- 1. About KUMaCo
- 2. Login to KUMaCo
- 3. Instrument Registration
- 4. Reservation
- 5. Usage Logs

## 1. About KUMaCo

**KUMaCo (Kyoto University Management System for Core Facilities**) is a newly developed web system for users of Medical Research Support Center. All users reserve research instruments of Medical Research Support Center using KUMaCo from February 2020.

# 1. About KUMaCo

Users reserve research instruments settled in the rooms below;

【Medical Research Support Center】

(Division) Drug Discovery Center

- 1. Drug Discovery Center, 5th floor, Med-Pharm Collaboration Building
- 2. Core facility room 306 (Inside Innovation Hub Kyoto), 3rd Floor, Med-Pharm Collaboration Building
- 3. Core facility room 401a, 4th Floor, Center for Anatomical, Pathological, and Forensic Medical Researches

(List of research instruments)

[http://support-center.med.kyoto-u.ac.jp/SupportCenter/f\\_3\\_equip](http://support-center.med.kyoto-u.ac.jp/SupportCenter/f_3_equip)

# 2. Login to KUMaCo

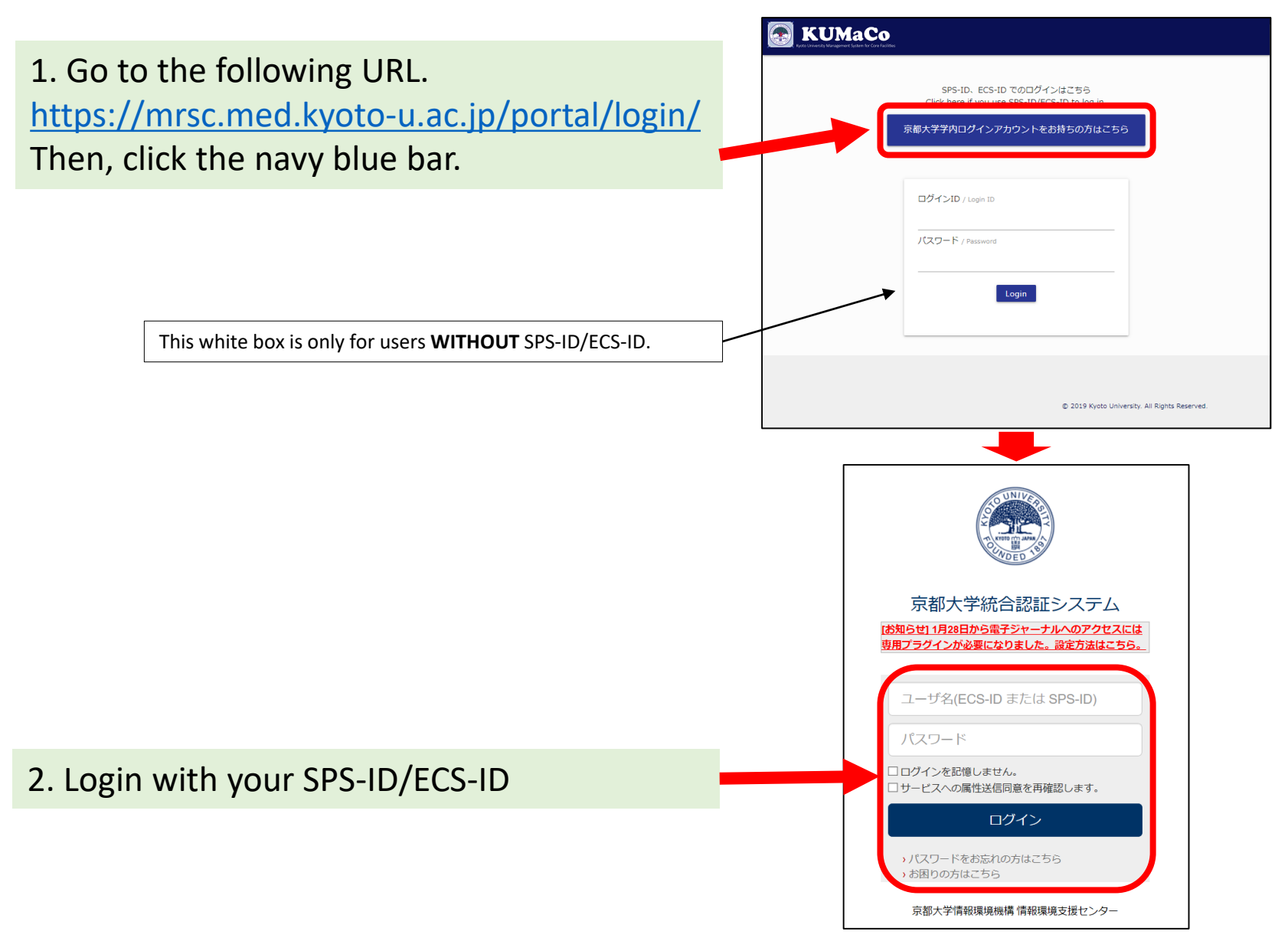

## 2. Login to KUMaCo

#### The page moves to "My Portal". **Make sure your name appears here.**

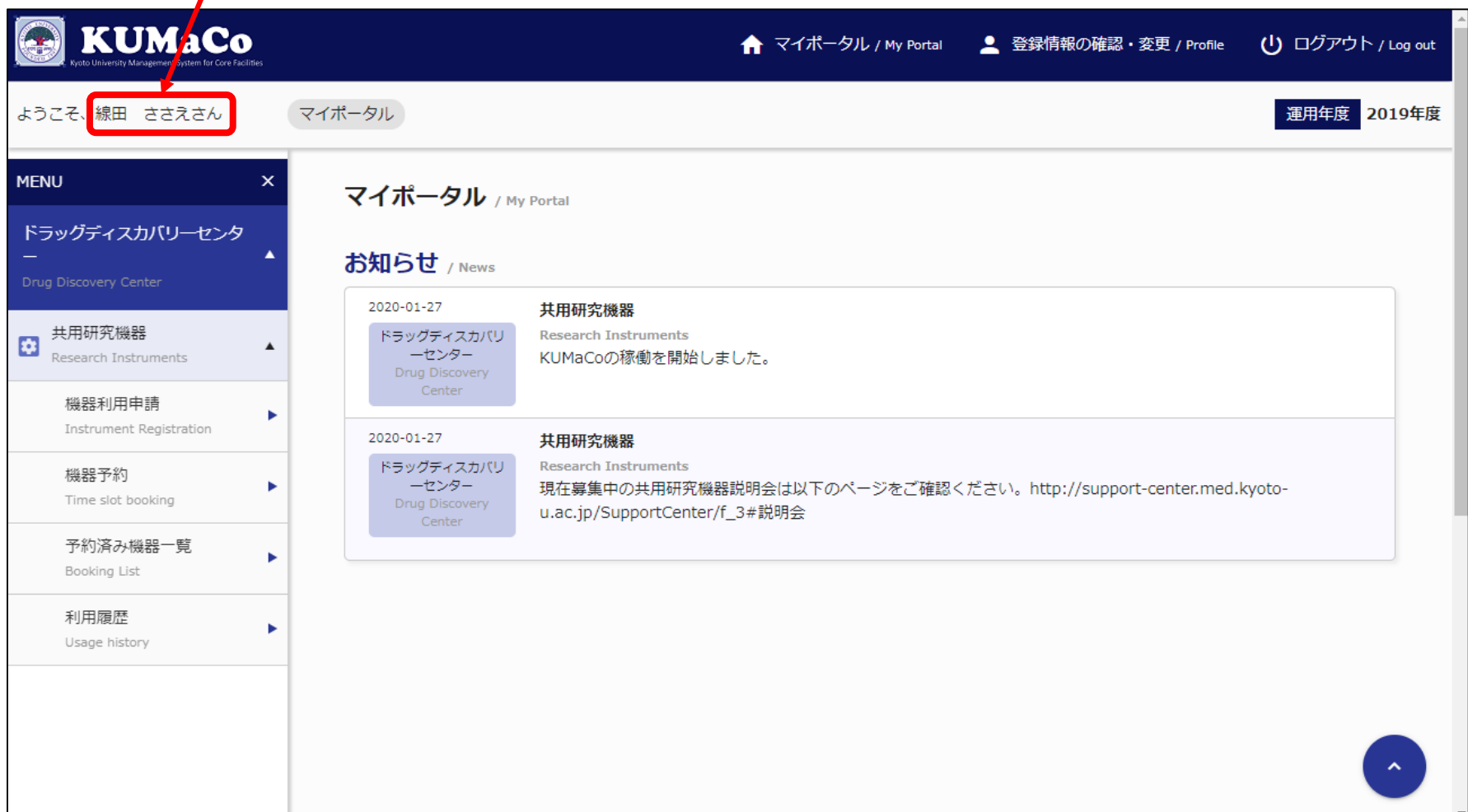

Click "Instrument Registration".

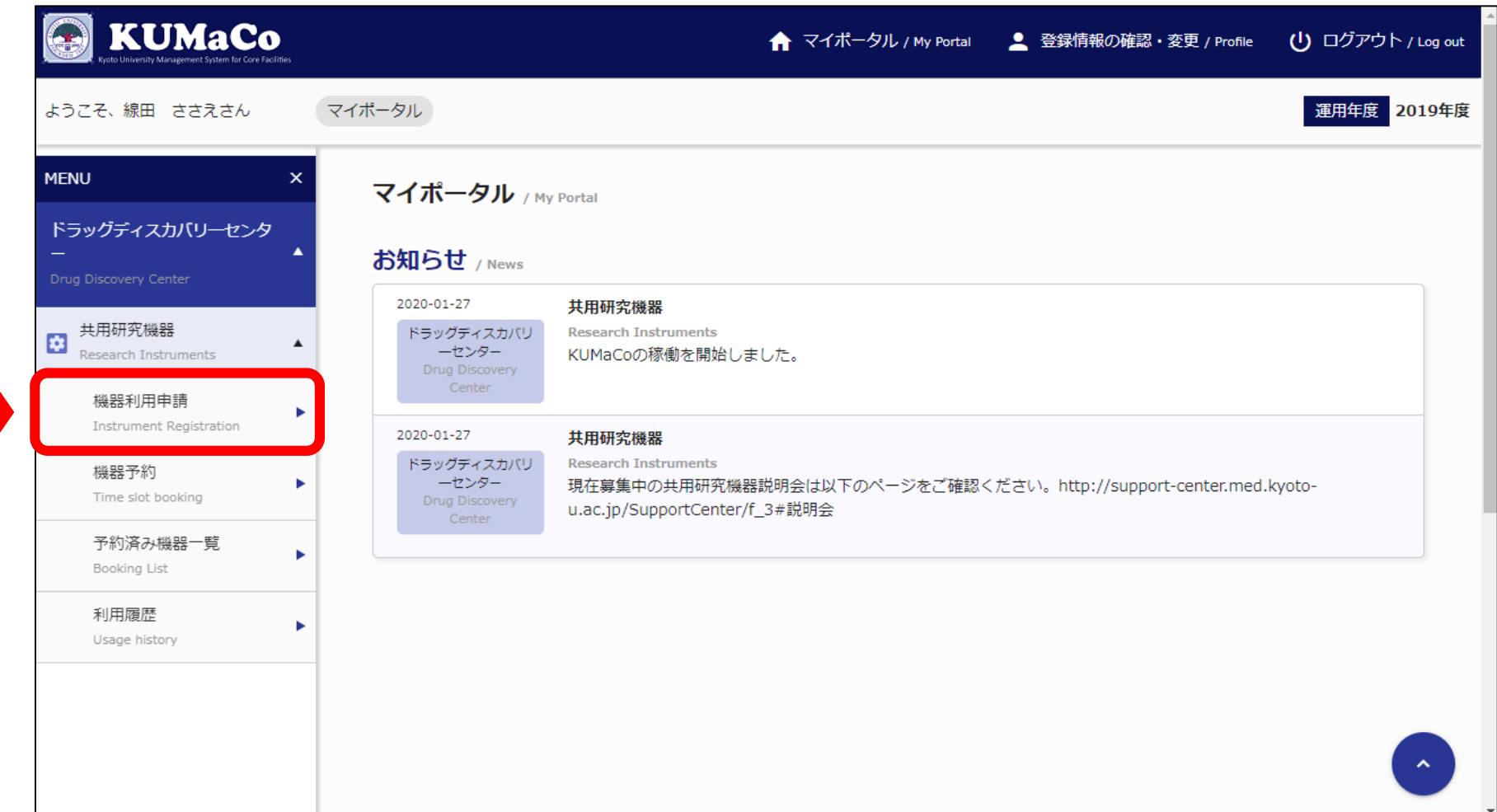

Scroll down.

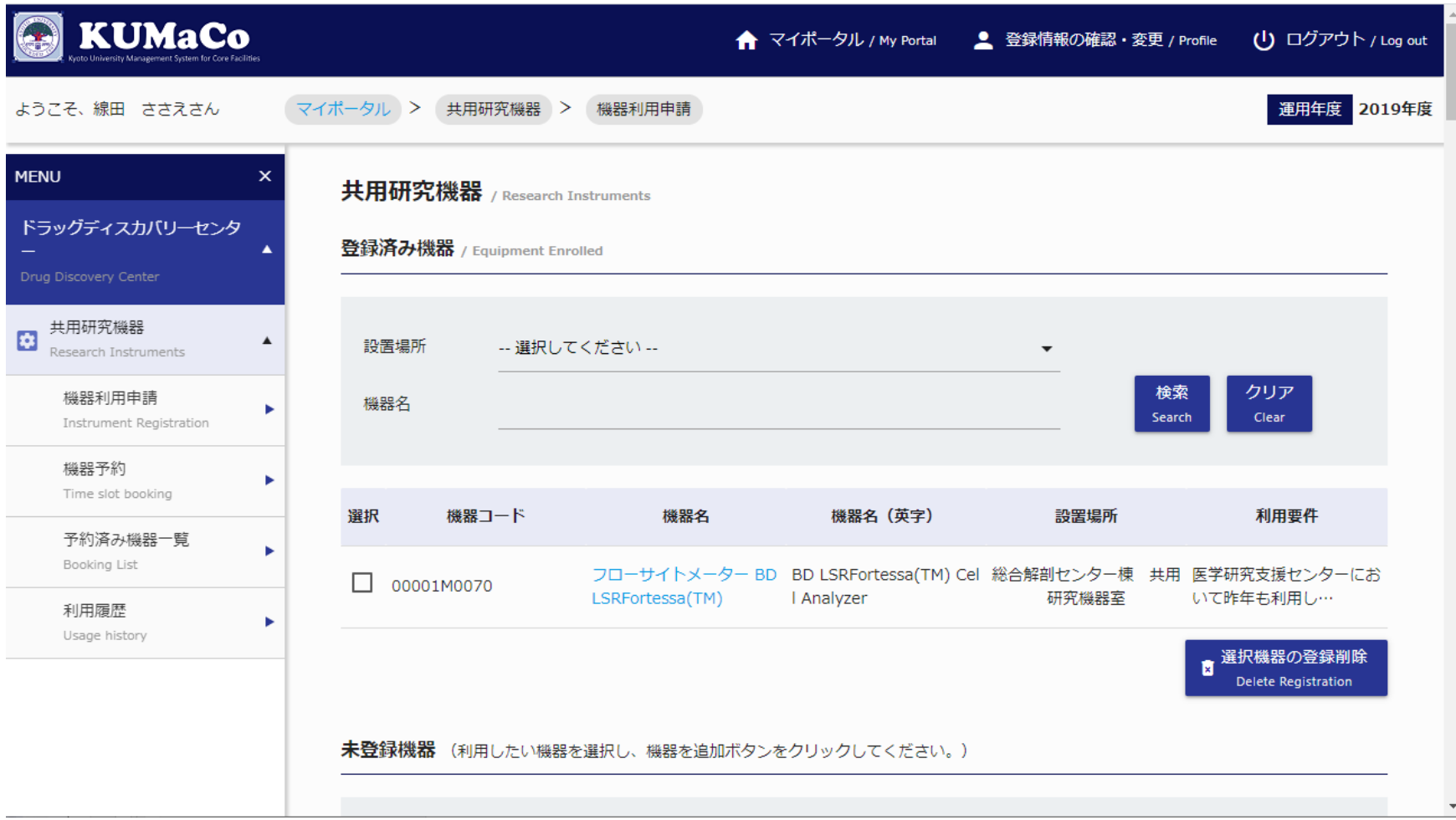

Research Instruments are listed as below. Find instruments that you want to use, and mark the left box  $(\mathbf{\nabla})$ .

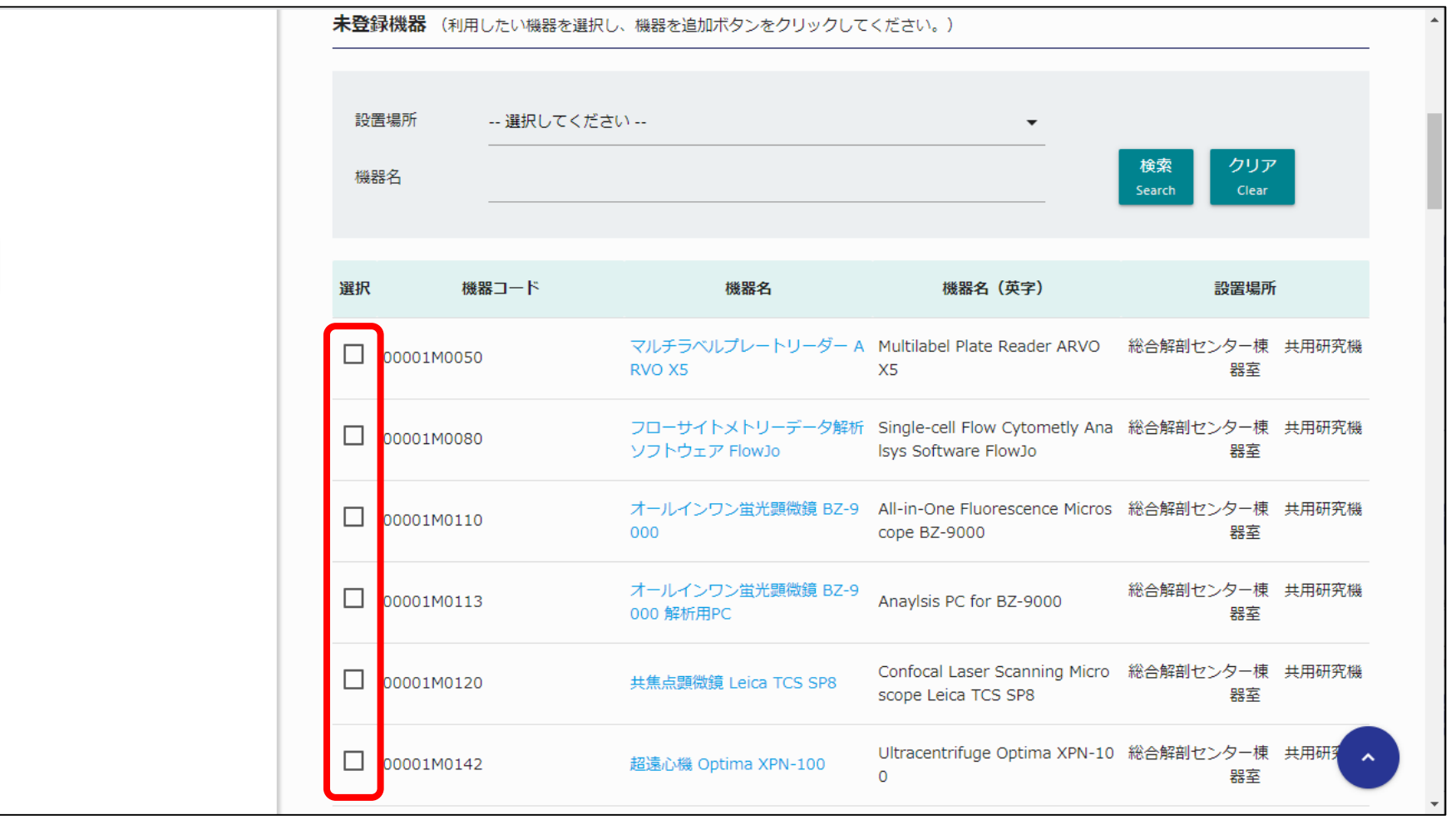

After marking, scroll down to the bottom of the page.

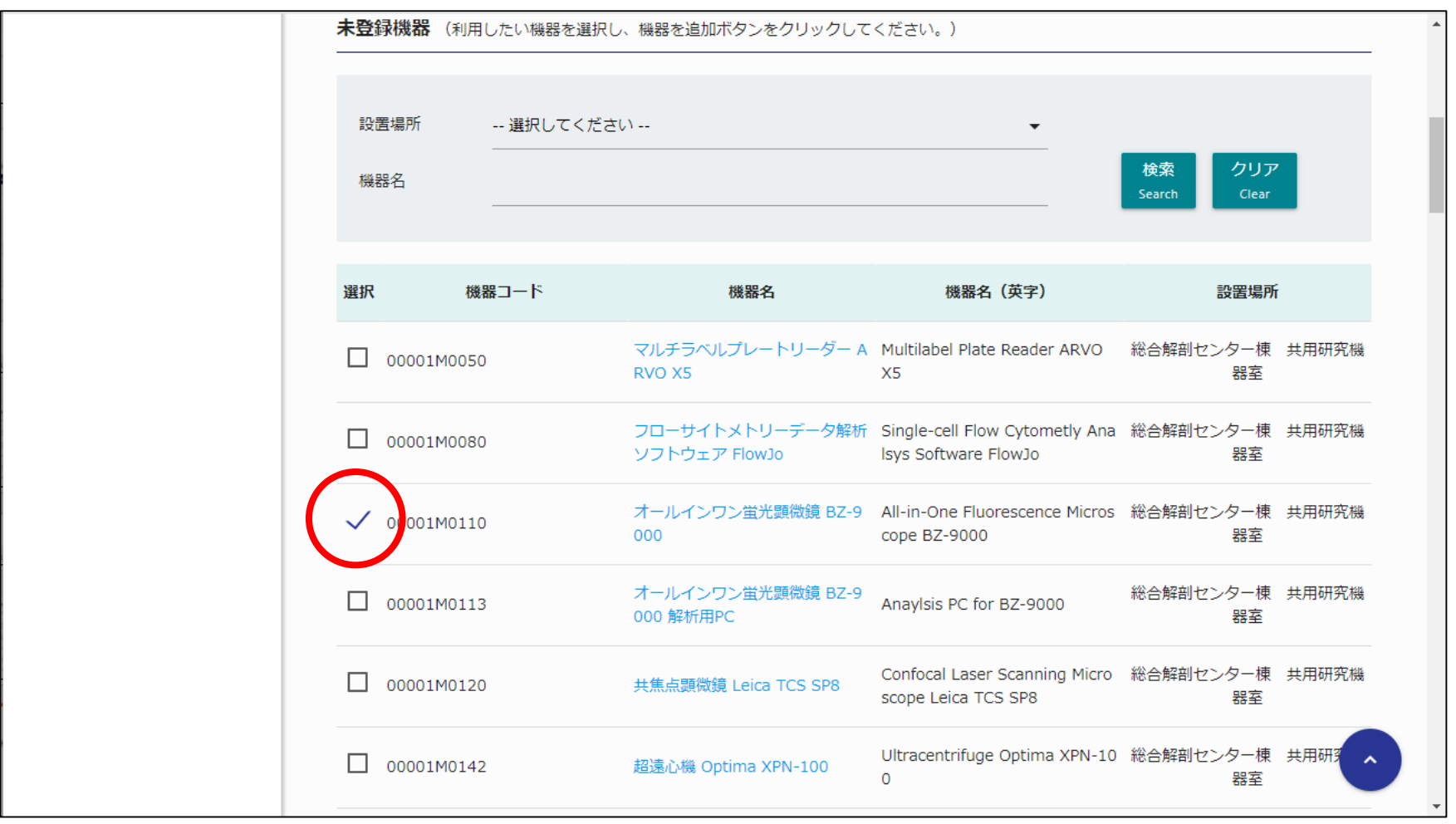

Click "Register Instrument" at the right bottom of the page.

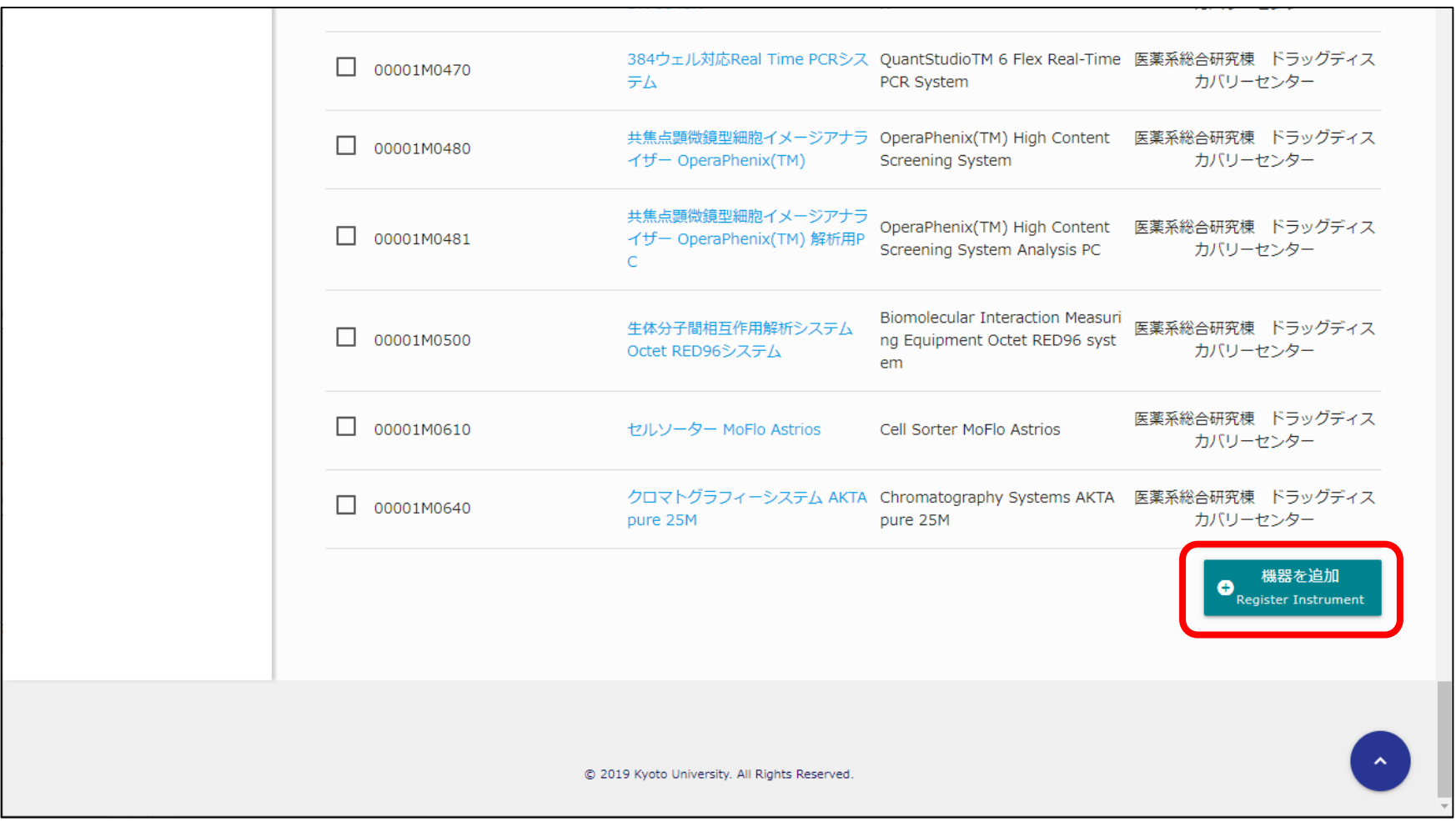

Small box appears.

Choose your status and click green button at the bottom of the box.

![](_page_12_Picture_16.jpeg)

Another small box will appears. Click the button at the bottom of the box to complete registration.

![](_page_13_Figure_2.jpeg)

The registered instruments are listed in "**Equipment Enrolled**".

![](_page_14_Picture_14.jpeg)

## **NOTE**

**About registration with "12. Confocal Laser Scanning Microscope Leica TCS SP8"**

All of users who want to use it have to attend tutorial in Medical Research Support Center.

Any of users can submit to register with TCS SP8 on KUMaCo, but registration is pending until the administrator's permission.

**About registration with "36. BD FACS Aria II/BD FACS Aria III"**

All of users who want to use them have to submit copy of "Certificate of Achievement" of training course "BD FACSAria Basic" to Medical Research Support Center.

Any of users can submit to register with BD FACS Aria II/BD FACS Aria III on KUMaCo, but registration is pending until the administrator's permission.

## **NOTE**

#### **About reservation of Large Format Printer iPF8300S**

Large Format Printer iPF8300S (for poster printing) is available as one of research instruments in Medical Research Support Center.

Estimated reservation time is as follows.

one or two posters; 30 minutes

three posters; 45 minutes

for or five posters; 60 minutes

Users who need to help of MRSC staff to operate this large format printer, make reservation from 2:00 to 5:00 pm.

Click "Time slot booking".

![](_page_17_Picture_2.jpeg)

Calendars of the registered instruments are listed. (Example) When you reserve BZ-9000 on Jan 31, click blue button ( $\bullet$ ) inside red box.

![](_page_18_Picture_18.jpeg)

#### Enter start / finish date and time. Then, click the blue button at the bottom.

![](_page_19_Picture_42.jpeg)

Confirmation page is displayed. Confirm date and time, then click the blue button at the bottom.

![](_page_20_Picture_23.jpeg)

Small box appears, which announces that your reservation completes. Click the white button to close the box.

![](_page_21_Figure_2.jpeg)

When you want to review your reservation, click "Booking List".

![](_page_22_Picture_14.jpeg)

Your reservations are listed as below. When you want to cancel , you can delete in this page.

![](_page_23_Picture_22.jpeg)

## 5. Usage logs

To keep usage logs, users use their own Authentication IC Card. (Authentication IC card includes **student ID card** and Facility Use Card ) \*When you do not have IC card, "Reservation Slip" can be downloaded from KUMaCo.

![](_page_24_Figure_2.jpeg)

## \*How to Download Reservation Slip

\*This page is instruction to download reservation slip. Users with IC card can skip this page. Click "booking List". Mark the reservation you want to download the slip. Then, Click "Download Slip" to get PDF file of the slip.

![](_page_25_Picture_19.jpeg)

# 5. Usage Logs (Before Using)

**Before using reserved instrument**, log start time with the recording system near the entrance door of each instrument rooms. Authentication IC Card:Touch your card to IC Card Reader Reservation Slip: Read barcode on the slip with barcode reader ※Detailed instruction is posted near the system.

![](_page_26_Figure_2.jpeg)

# 5. Usage Logs (Before Using)

Your reservation appears on the tablet screen. Touch the button "利用開始" (red circle). ※Detailed instruction is posted near the system.

![](_page_27_Picture_30.jpeg)

# 5. Usage Logs (After Using)

**After using reserved instrument**, log finish time with the recording system near the entrance door of each instrument rooms. Authentication IC Card:Touch your card to IC Card Reader Reservation Slip: Read barcode on the slip with barcode reader ※Detailed instruction is posted near the system.

![](_page_28_Figure_2.jpeg)

## 5. Usage Logs (After Using)

Your reservation appears on the tablet screen. Touch the button "利用終了" (red circle). ※Detailed instruction is posted near the system.

![](_page_29_Picture_32.jpeg)

## 5. Usage Logs

- Some instruments are calculated their usage fee based on usage time, while others are calculated based on the number of runs. Usage fee of the former instruments is calculated based on the logged time.
- Both of usage log and reservation are kept in KUMaCo. Users who repeat unfavorable behaviors may be restricted from using the instruments.

(ex.1) You cancel on the day of your reservation.

(ex.2) You forget the log.

(ex.3) Your reservation time and actual usage time are far away.

## 5. Usage Logs

When you want to see your usage logs, click "Usage history".

![](_page_31_Picture_12.jpeg)

### 5. Usage Logs

Your logs appears as follows.

![](_page_32_Picture_13.jpeg)

#### INQUIERY

[info@support-center.med.kyoto-u.ac.jp](mailto:info@support-center.med.kyoto-u.ac.jp)